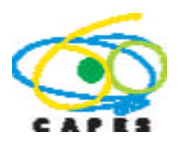

# PRÓ - EQUIPAMENTOS 2012

# **Sumário**

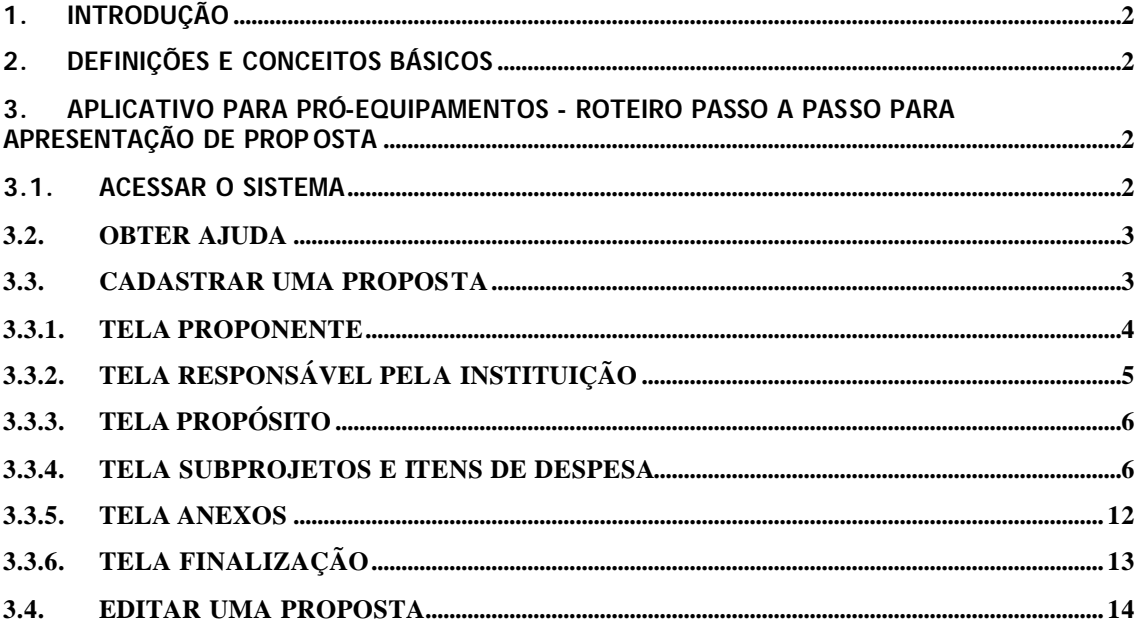

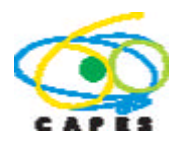

# Pró-Equipamentos

## **1. INTRODUÇÃO**

O Programa Pró-Equipamentos tem o objetivo de apoiar propostas que visem atender a necessidade de equipamentos destinados à melhoria da estrutura de pesquisa científica e tecnológica dos Programas de Pós-Graduação, em todas as áreas do conhecimento, nas Instituições Públicas de Ensino Superior. Serão priorizados investimentos em equipamentos a serem compartilhados no desenvolvimento de pesquisas na instituição e em instituições parceiras.

### **2. DEFINIÇÕES E CONCEITOS BÁSICOS**

Consultar Edital CAPES Pró-Equipamentos Institucional.

#### **3. APLICATIVO PARA PRÓ-EQUIPAMENTOS - ROTEIRO PASSO A PASSO PARA APRESENTAÇÃO DE PROPOSTA**

#### **3.1. Acessar o Sistema**

O acesso ao sistema é realizado por meio do CPF do(a) usuário(a) e senha vinculada a ele, como ilustrado na Figura 1. É obrigatório que o acesso seja feito pelo(a) Pró-Reitor(a) de Pós-Graduação, ou dirigente em cargo equivalente da Instituição, conforme disposto no Edital nº 024/2012. O Pró-Reitor deve estar com seus dados atualizados junto ao Cadastro de Discentes para que possa acessar o sistema.

O cadastro ou atualização, no Cadastro de Discentes, dos dados do dirigente deverão ser solicitados pelo mesmo à Assessoria de Planejamento e Estudos da CAPES através do e-mail adpe@capes.gov.br.

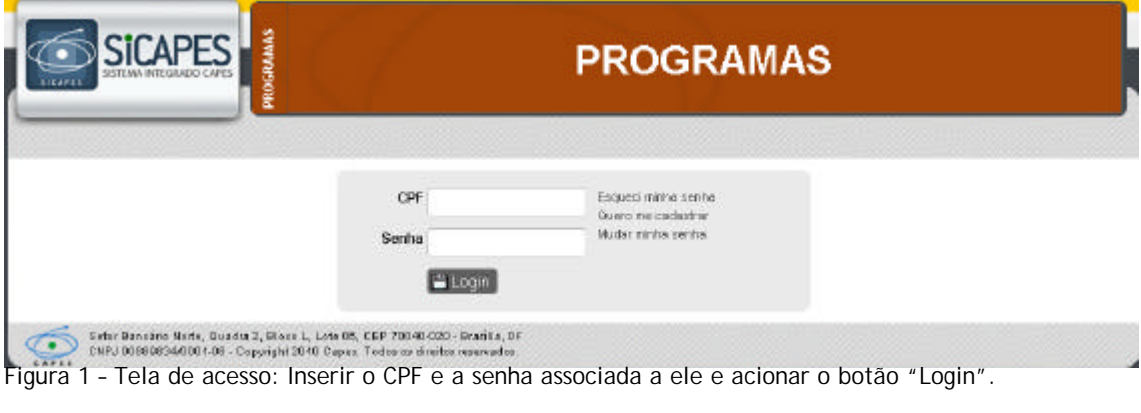

Será apresentada a tela abaixo (figura 2). Nela acionar o *banner* .

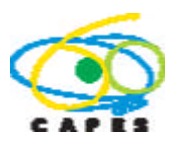

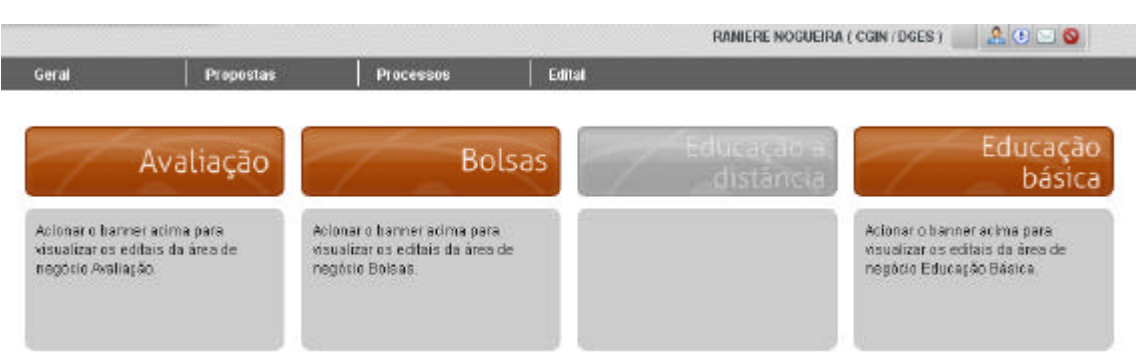

Figura 2 – Tela seguinte ao login: acionar o banner Bolsas, para visualizar a opção Pró-Equipamentos 2012.

Na tela seguinte, destacam-se as informações detalhadas na Figura 3:

A identificação do nome do usuário logado no sistema;

A entrada do Edital/Chamada para "Pró-Equipamentos";

É necessário acionar o item "Pró-Equipamentos 2012" para visualizar o botão "Nova Proposta" ou a lista das propostas já existentes.

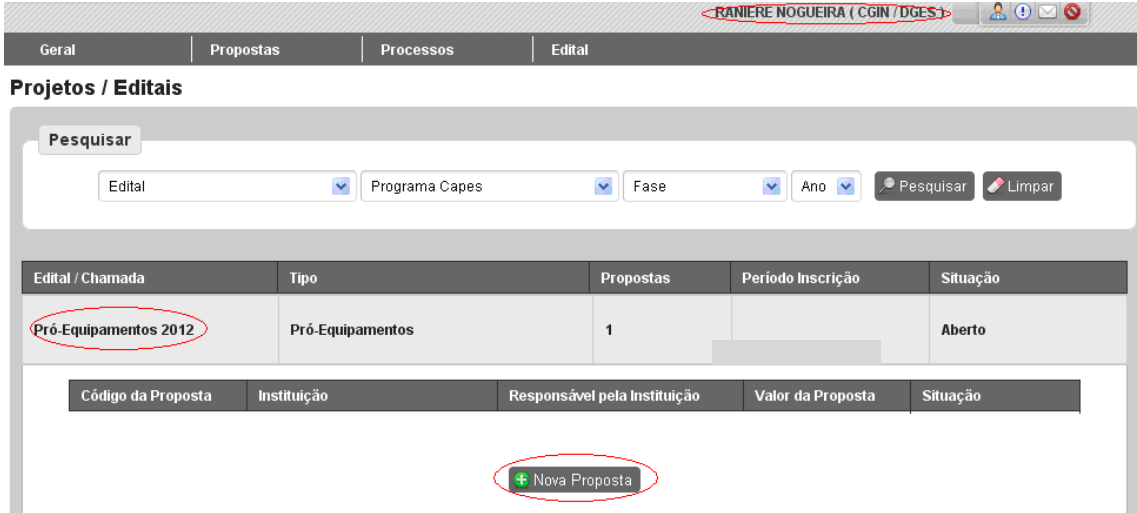

Figura 3 – Tela inicial para abertura de proposta Pró-Equipamentos, a identificação do(a) usuário(a) logado(a) e o botão para "Nova Proposta".

#### **3.2. Obter ajuda**

É possível, a qualquer momento, abrir o arquivo em formato PDF contendo este tutorial clicando no ícone a apresentado à direita da tela do aplicativo.

#### **3.3. Cadastrar uma proposta**

Uma vez acionado o botão "Nova Proposta" no item "Pró-Equipamentos", é necessário preencher o conjunto de telas, abaixo identificado e ilustrado na figura 4:

- 1. Proponente
- 2. Responsável pela Instituição
- 3. Propósito
- 4. Subprojetos e Itens de Despesa

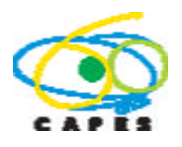

5. Anexos

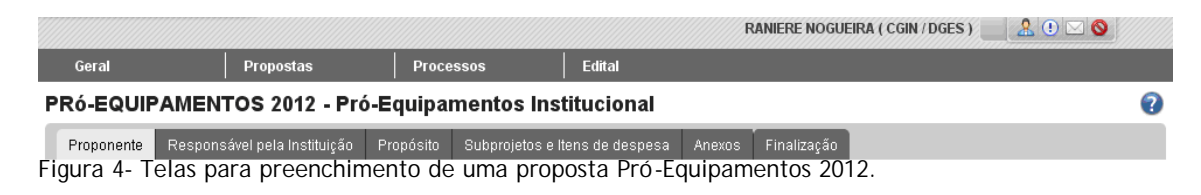

Após o envio da proposta à Capes, a mesma não poderá ser editada e nem a instituição poderá submeter uma nova proposta. Conforme o edital, só é permitido o cadastro de 1 proposta por instituição. Somente as propostas enviadas à Capes serão analisadas.

#### **3.3.1. Tela Proponente**

Nesta tela virão explicitadas as informações referentes à Instituição de Ensino proponente.

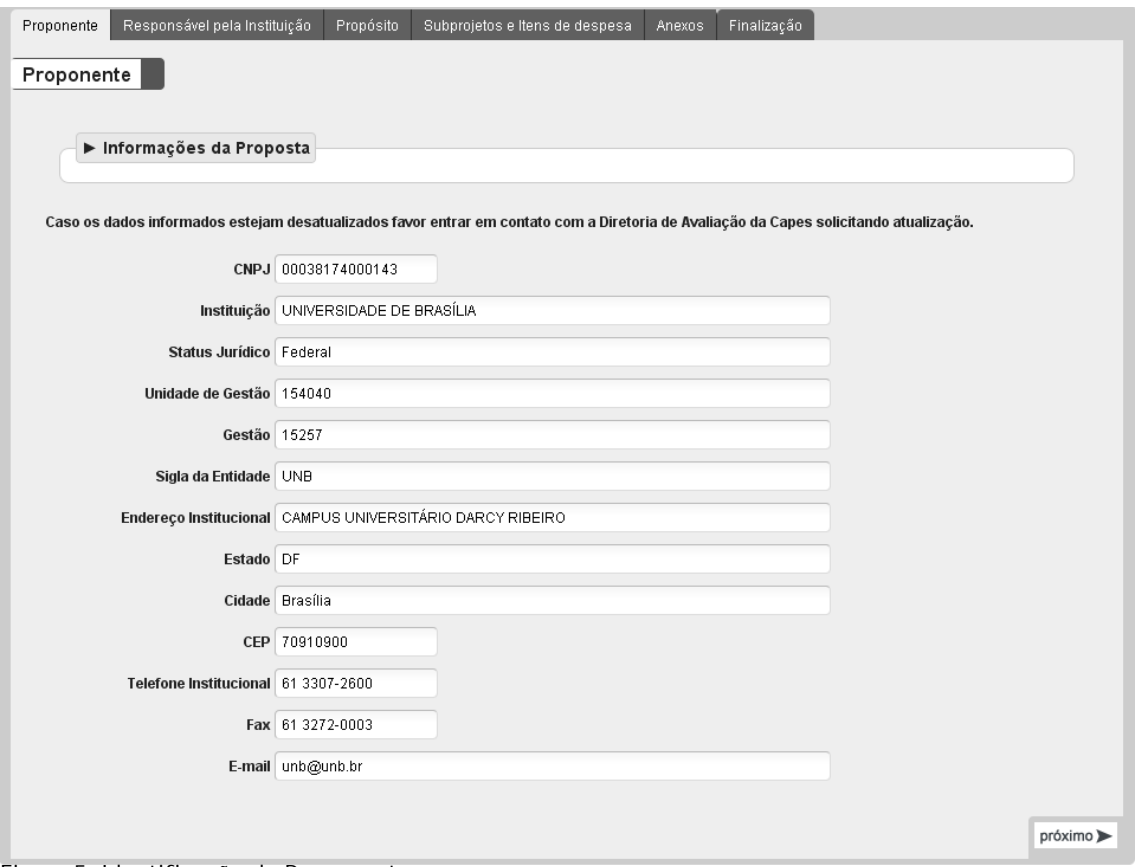

Figura 5– Identificação do Proponente

No acesso inicial, o sistema traz os campos já preenchidos, não podendo ser alterados. Caso haja alguma divergência nos dados a atualização deve ser solicitada pelo Pró-Reitor à Assessoria de Planejamento e Estudos da CAPES através do e-mail adpe@capes.gov.br

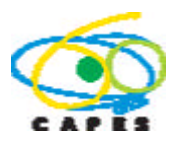

O sistema apresenta em todas as telas o ícone > Informações da Proposta, que ao ser selecionado apresenta algumas informações sobre a proposta conforme Figura 6 abaixo:

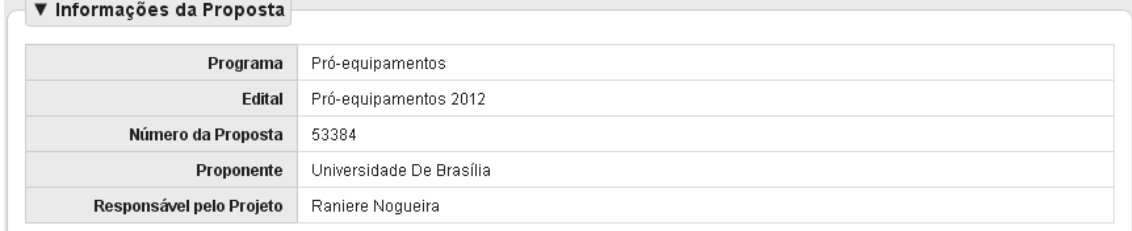

Figura 6 – Informação da Proposta

#### **3.3.2. Tela Responsável pela Instituição**

A partir da autenticação do CPF da pessoa logada o nome do Responsável pela Instituição é preenchido pelo sistema, bem como as demais informações existentes na base da CAPES. O CPF e o nome do responsável não podem ser alterados, mas as outras informações podem ser alteradas ou incluídas pelo usuário.

Salientamos que os dados de endereço, telefone e email informados serão usados para as comunicações entre a CAPES e a proponente no âmbito do Edital. Desta forma, ressaltamos a importância do preenchimento correto e completo dos campos evitando futuros problemas de comunicação.

Obs.: Os campos com a borda em vermelho são campos de preenchimento obrigatório.

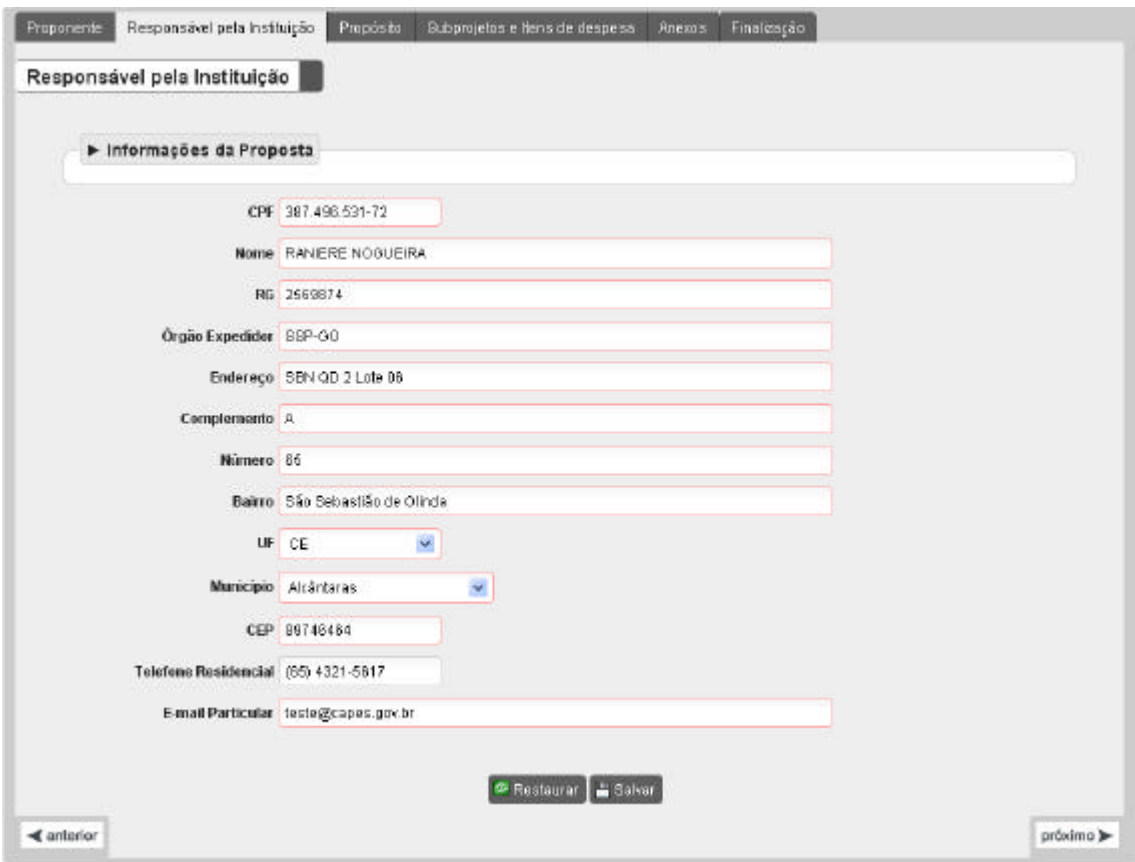

Figura 7 – Responsável pela Instituição

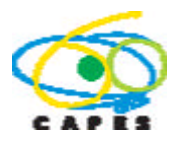

#### **3.3.3. Tela Propósito**

Esta tela destina-se ao preenchimento de informações sobre o propósito da proposta.

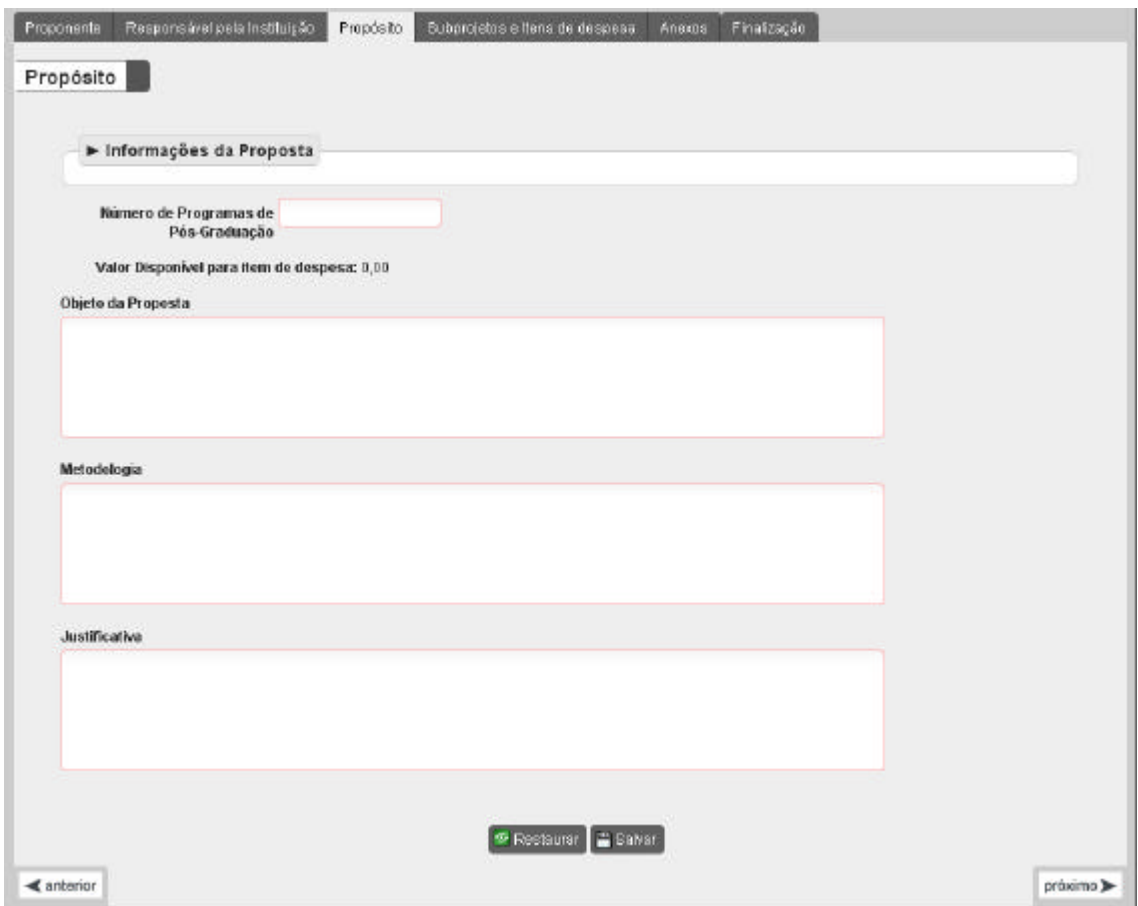

Figura 8 – Propósito

O campo Número de Programas de Pós-Graduação destina-se à informação sobre a quantidade de programas de Pós-Graduação existentes na Instituição. Este campo é necessário para que seja calculado o valor financeiro máximo a ser solicitado na proposta:

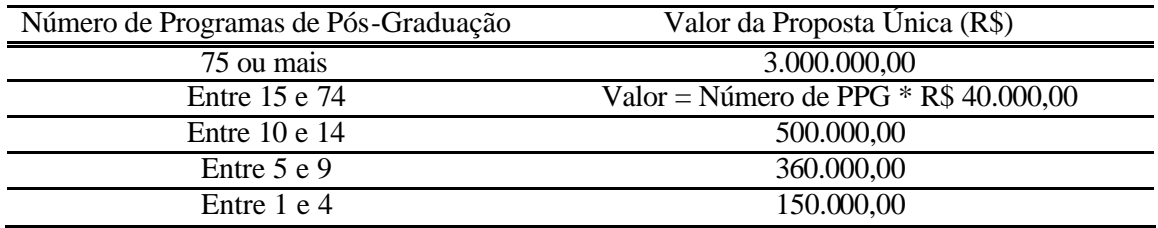

O campo Valor Disponível para Item de despesa será preenchido automaticamente com o valor financeiro em função do número de programas de pós-graduação. Os campos Objeto da Proposta, Justificativa e Metodologia destinam-se à descrição sintética da proposta.

#### **3.3.4. Tela Subprojetos e Itens de Despesa**

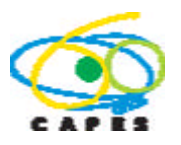

Na Figura 9 abaixo, encontram-se os campos para os dados da tela Subprojetos e Itens de Despesa.

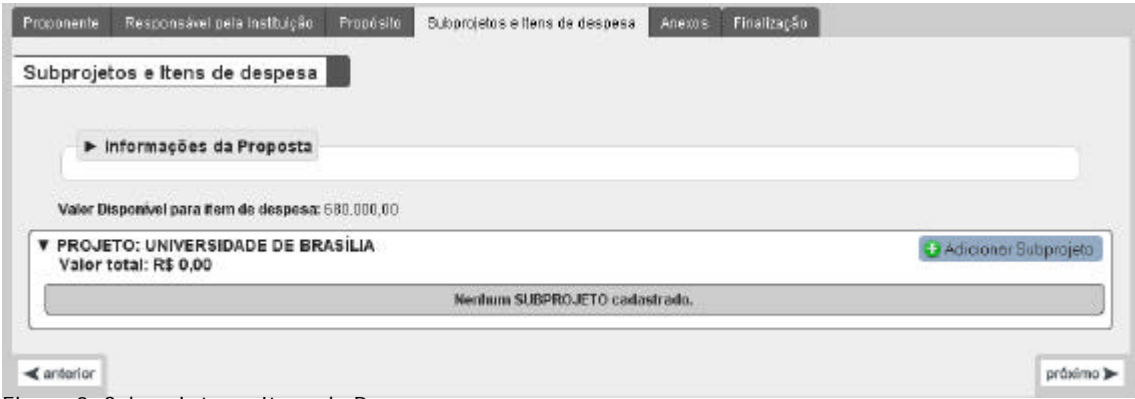

Figura 9– Subprojetos e Itens de Despesa

A inclusão de cada subprojeto da Proposta é feita acionando-se o botão . Na tela apresentada na Figura 10 abaixo, é solicitado o Código do programa de pós-graduação ao qual o subprojeto está vinculado. O sistema preencherá automaticamente os campos Área de Avaliação, Nível e Nota.

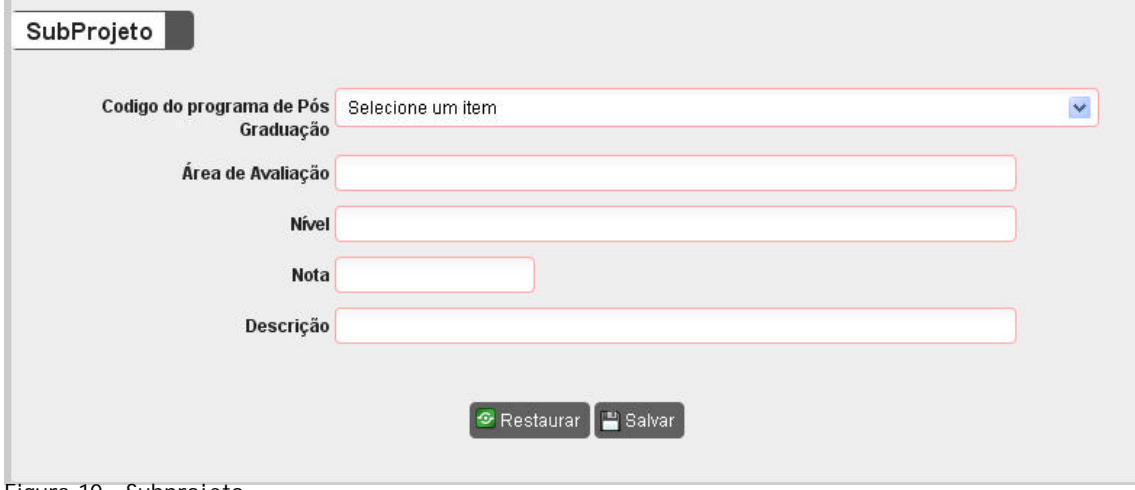

Figura 10 – Subprojeto

Ao salvar as informações referentes ao Subprojeto, o sistema exibirá na tela principal da seguinte forma:

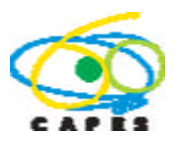

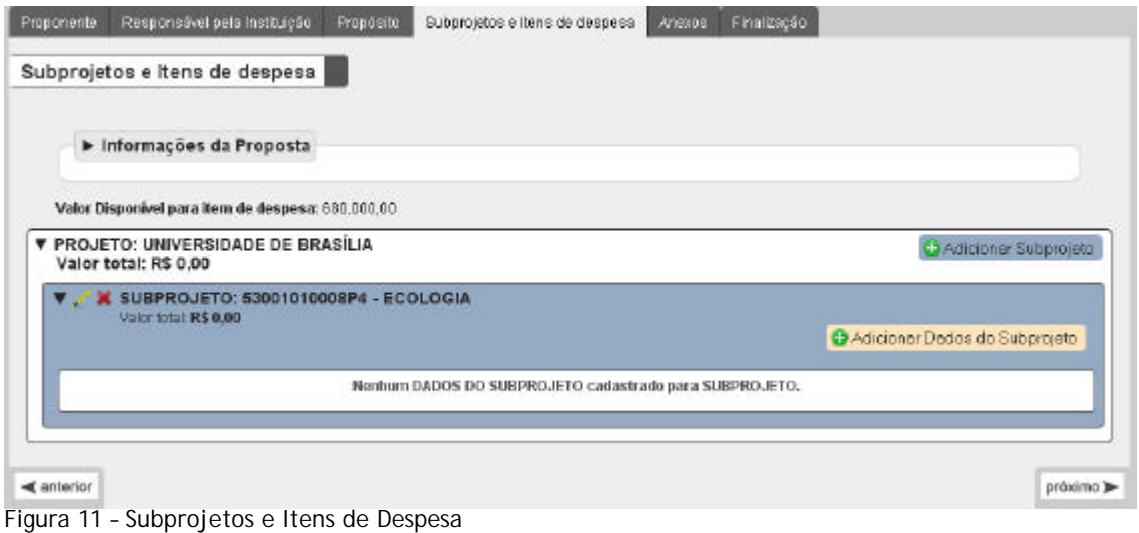

Deve-se acionar o botão **Q** Adicionar Dados do Subprojeto para incluir outros dados do Subprojeto. Na tela apresentada na Figura 12 abaixo, deve-se incluir o Título do Subprojeto, o CPF e o RG do Coordenador do Subprojeto. O sistema preencherá automaticamente o Nome do Coordenador a partir do CPF informado, com base na Base da Capes ou da Receita Federal.

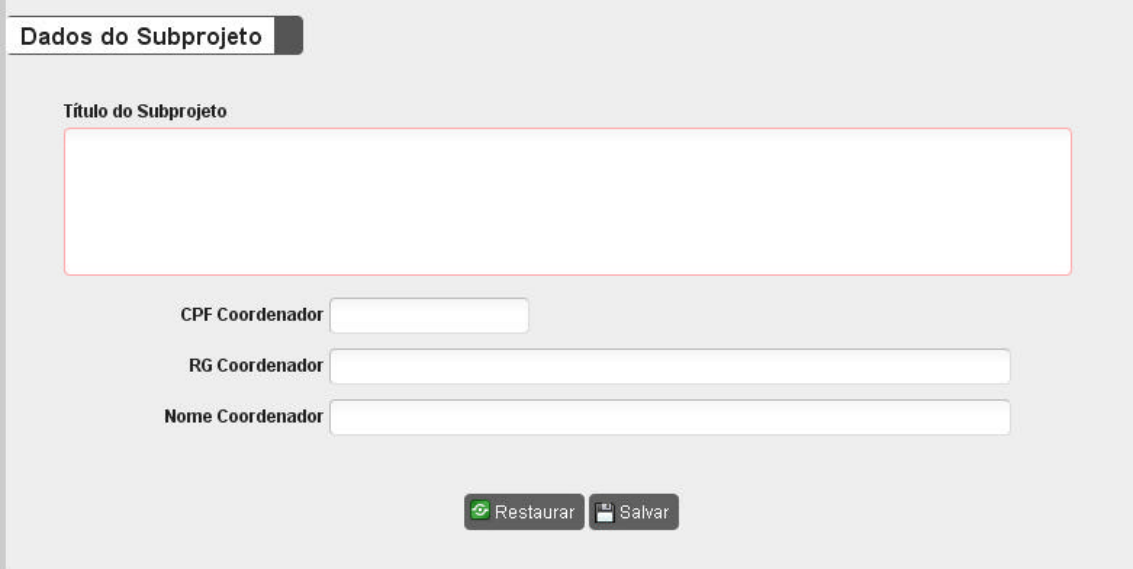

Figura 12 – Dados do Subprojeto

Ao salvar as informações referentes aos Dados do Subprojeto, o sistema exibirá na tela principal da seguinte forma:

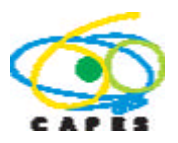

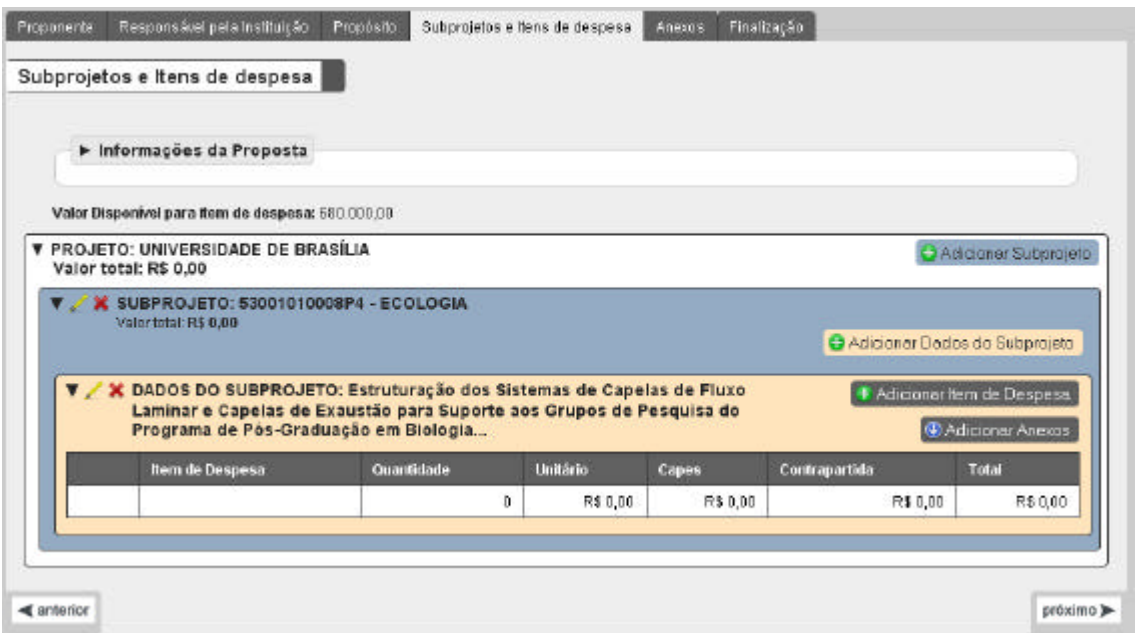

Figura 13 – Subprojetos e Itens de Despesa

Deve-se acionar o botão **+** Adicionar Item de Despesa. para adicionar um Item de Despesa. Na tela apresentada na Figura 14 abaixo, é solicitada a Descrição do Item de Despesa, Quantidade, Valor Unitário, Especificação Resumida do Equipamento e Local a ser depositado. O campo Total Item de Despesa será calculado automaticamente.

Caso queira editar um item basta acionar o ícone . O sistema abrirá a tela para edição correspondente ao Item selecionado. Para excluir um item, deve-se acionar o  $fcone$   $\mathbf{x}$ .

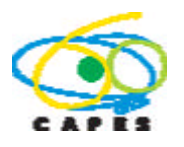

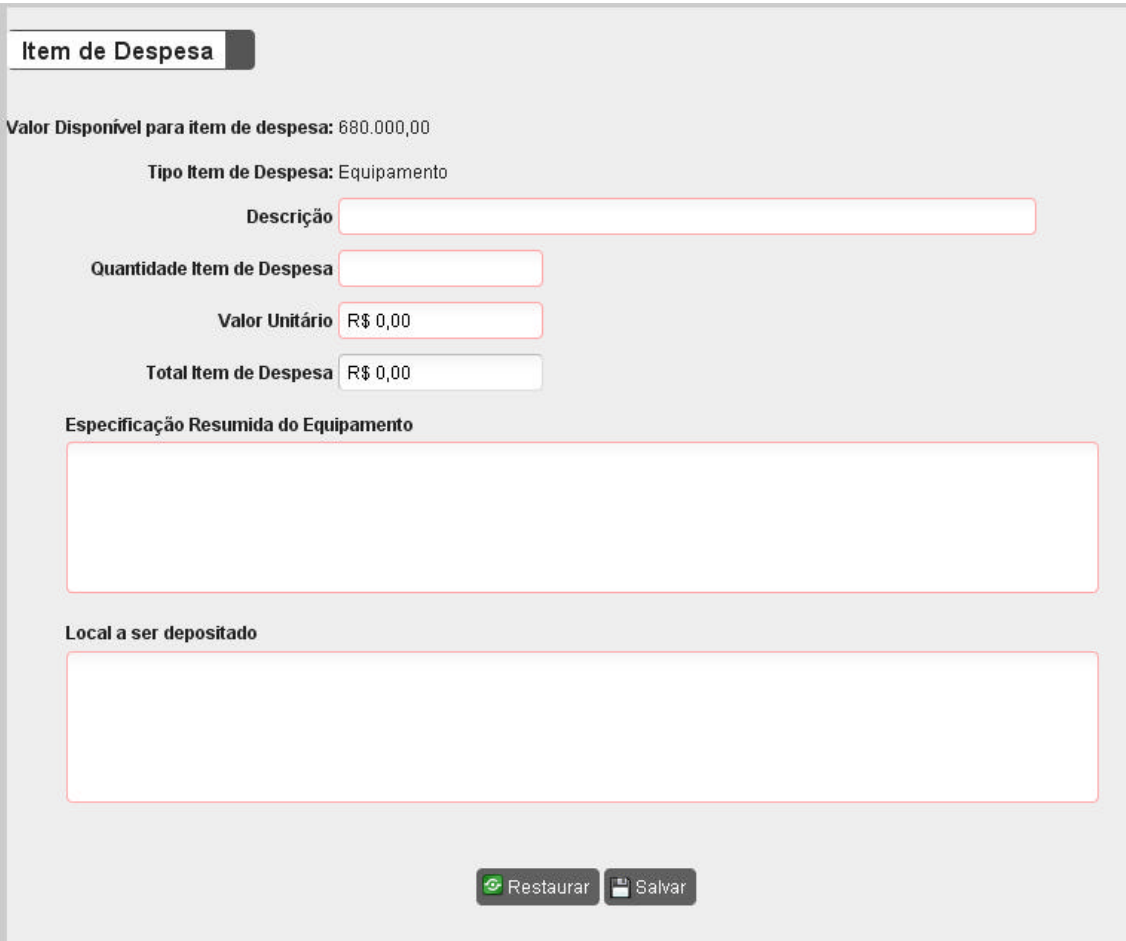

Figura 14 – Item de Despesa

Ao salvar as informações referentes ao Item de Despesa, o sistema exibirá na tela principal da seguinte forma:

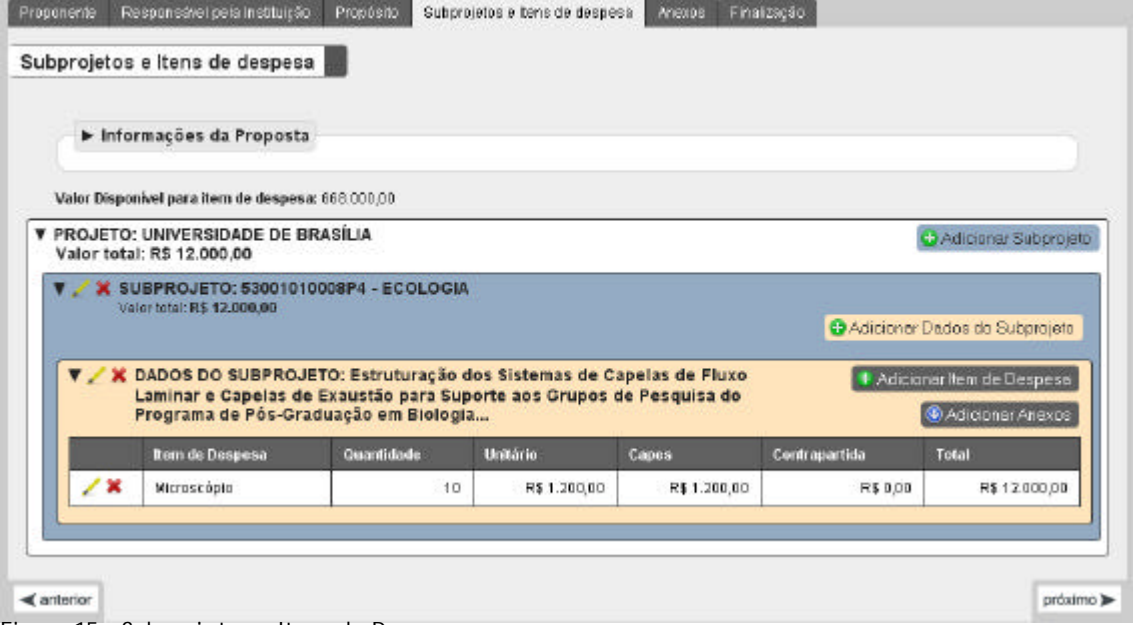

Figura 15 – Subprojetos e Itens de Despesa

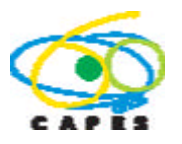

Deve-se acionar o botão **C** Adicionar Anexos para adicionar os anexos obrigatórios para o subprojeto. Na tela apresentada na Figura 16 abaixo, é solicitado que sejam anexados os documentos:

1) Declaração de apoio dos Coordenadores dos Programas de Pós-Graduação, indicando o coordenador do subprojeto;

2) Carta-compromisso do Coordenador do subprojeto dando garantia do uso compartilhado dos equipamentos;

3) Planilha relacionando os integrantes da equipe;

#### 4) Corpo do Subprojeto

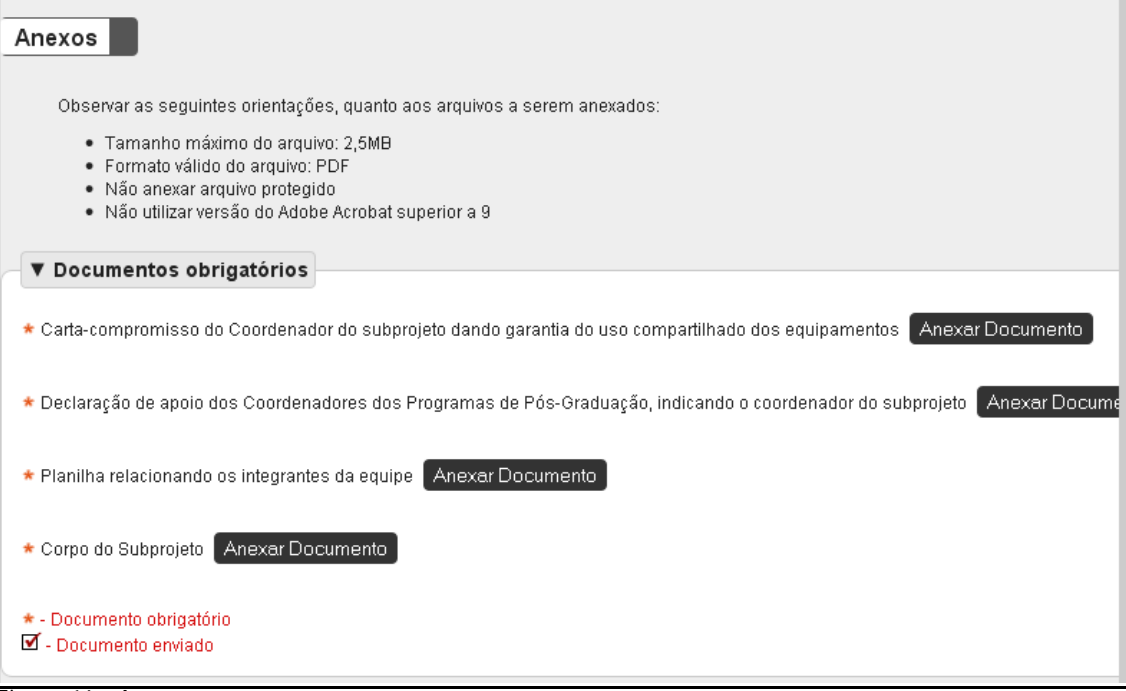

Figura 16 – Anexos

Deve-se acionar o botão <sup>(Anexar Documento)</sup> para adicionar os anexo solicitado. O sistema apresentará a tela abaixo para que seja feito o upload do arquivo:

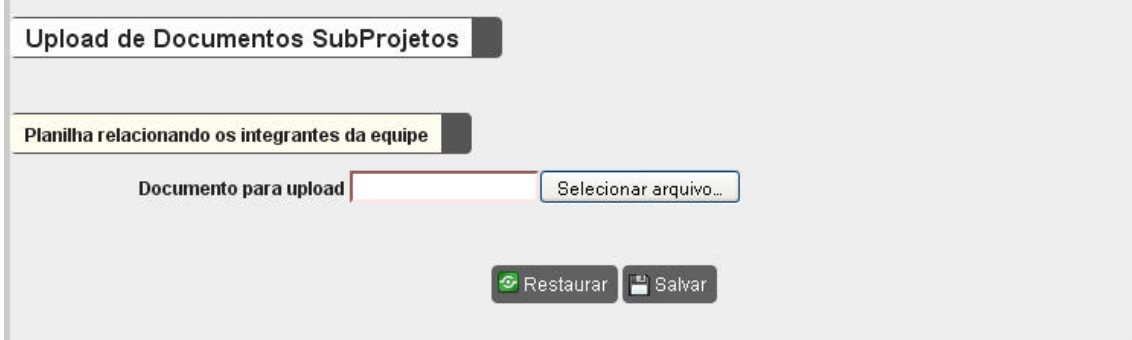

Figura 17 – Upload de Documentos SubProjetos

Deve-se selecionar o arquivo a ser anexado e salvar. Os documentos anexados irão aparecer na tela de Anexos na lista abaixo:

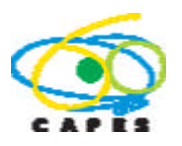

| Relação de documentos anexados                 |                                |                                              |                 | $\bullet$                     |
|------------------------------------------------|--------------------------------|----------------------------------------------|-----------------|-------------------------------|
|                                                | Tipo do Documento <sup>e</sup> |                                              | Nome do Arquivo | <b>Excluir</b>                |
| Planilha relacionando os integrantes da equipe |                                |                                              | relatorio-1.pdf | ×                             |
|                                                |                                |                                              |                 |                               |
|                                                |                                |                                              |                 |                               |
|                                                |                                |                                              |                 |                               |
|                                                |                                |                                              |                 |                               |
|                                                |                                |                                              |                 |                               |
|                                                |                                |                                              |                 |                               |
|                                                |                                |                                              |                 |                               |
|                                                |                                |                                              |                 |                               |
|                                                | Página 1<br>$14 - 01$          | 10 V<br>$de 1$ $\Rightarrow$ $\Rightarrow$ 1 |                 | Exibindo registros 1 - 1 de 1 |

Figura 18 – Relação de documentos anexados

#### **3.3.5. Tela Anexos**

Esta tela destina-se à anexação de documentos relativos à Proposta Institucional: 1)Ofício de encaminhamento da Pró-Reitoria de Pós-Graduação ou órgão equivalente; 2)Declaração de responsabilidade institucional, em conformidade com os itens 1.5.1, 1.5.2 e 1.5.3 do Edital;

3)Comprovante de existência de previsão de contrapartida na Lei Orçamentária do Estado, Distrito Federal ou Município, assinada por autoridade competente, em conformidade com o artigo 36, §1º da Lei 12.465, de 12 de agosto de 2011, para o caso de instituições estaduais e municipais;

4)Resumo da Proposta Institucional.

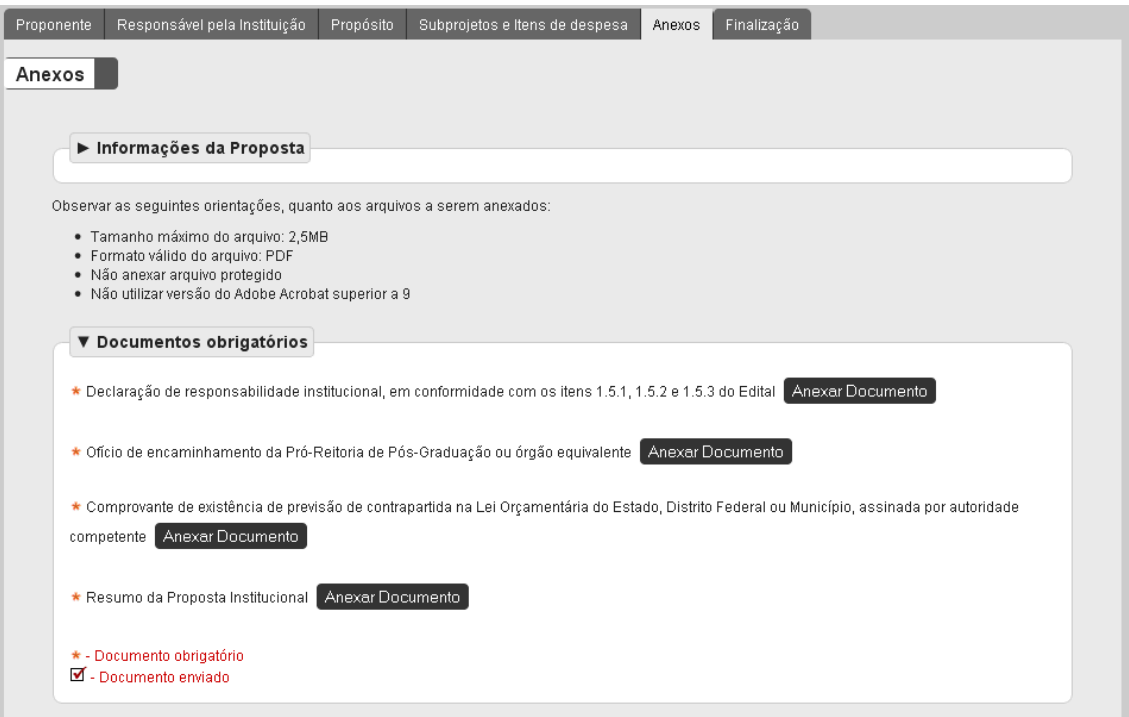

Figura 19 – Documentos obrigatórios: anexação de arquivos

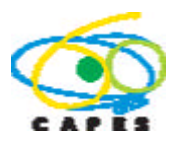

Deve-se acionar o botão <sup>[Anexar Documento</sup>] para adicionar os anexo solicitado. O sistema apresentará a tela abaixo para que seja feito o upload do arquivo:

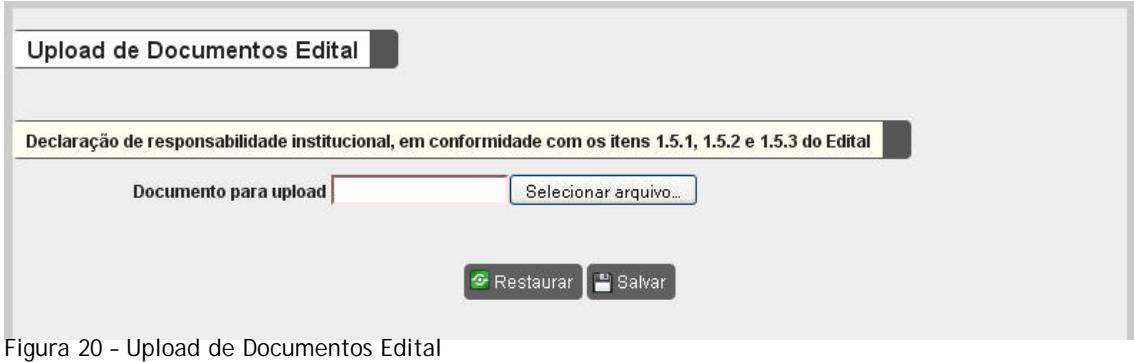

#### **3.3.6. Tela Finalização**

Nesta tela o aplicativo registra, automaticamente, a existência de pendências de preenchimento, o que impede o envio da Proposta Institucional. É possível visualizar o conteúdo da proposta em preenchimento em um arquivo formato PDF, acionandose o *link* "Relatório de Plano de Trabalho (PDF)" exibido na figura 23. Inexistindo pendências, deve-se acionar o botão "Finalizar Proposta" para encaminhá-la à Pró-Reitoria. Após este procedimento, a situação da proposta é alterada de "Em Preenchimento" para "Enviada", não podendo mais ser editada pelo(a) Pró-Reitor(a).

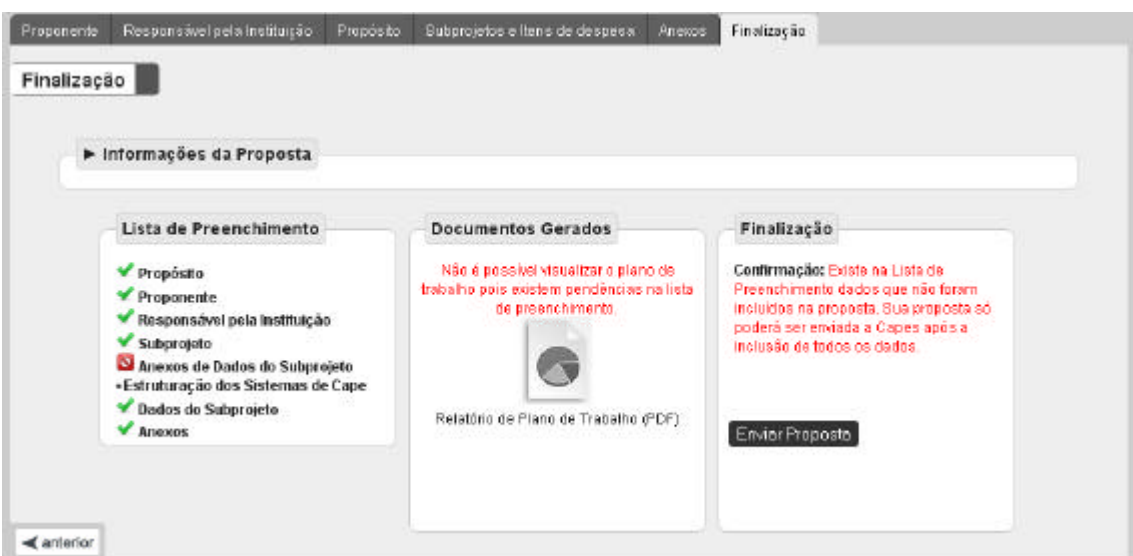

Figura 21 - Finalização: existência de pendências que impedem a finalização da proposta.

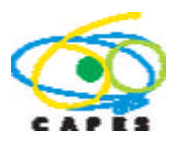

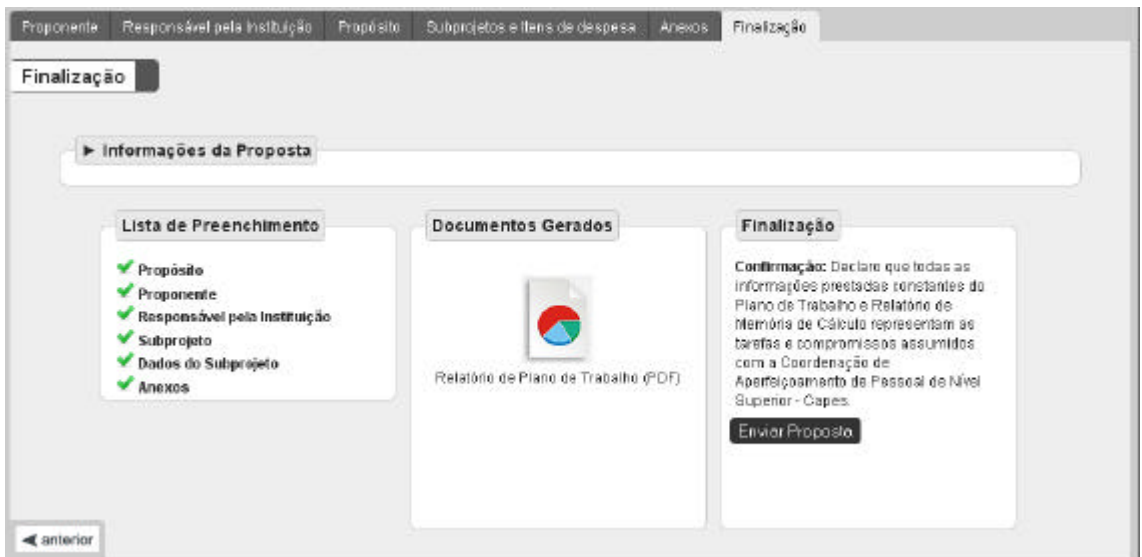

Figura 22 – Finalização: proposta habilitada a ser finalizada. Após a finalização a proposta não poderá mais ser alterada.

Após a finalização de uma proposta o Pró-Reitor receberá nos e-mails cadastrados na proposta um e-mail de confirmação de recebimento da proposta pela Capes. As propostas que se encontrarem na situação "Em preenchimento" ao final do período de submissão de propostas não serão válidas. Apenas as propostas que forem ENVIADAS à Capes com o acionamento do botão Enviar Proposta, na tela de Finalização, serão aceitas.

### **3.4. Editar uma proposta**

Após o acesso inicial, o sistema cria automaticamente um código para a proposta. Para alterar uma proposta com preenchimento iniciado, deve-se acionar o código exibido na coluna "Código da Proposta" nesta tela. Lembrando que para se editar uma proposta a mesma deve se encontrar na situação "Em preenchimento". Após o envio a mesma não poderá ser editada.

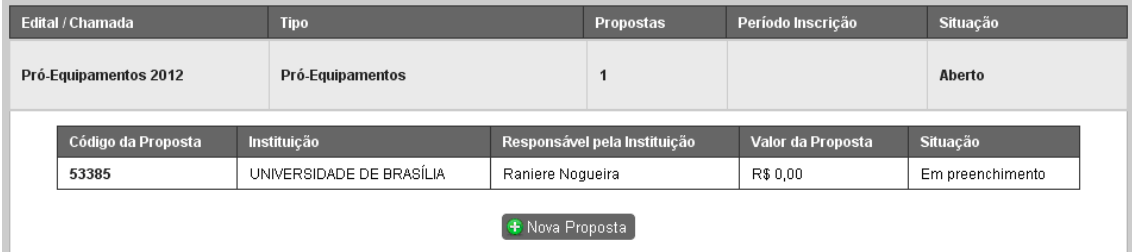

Figura 23 – Exemplo de uma proposta com preenchimento iniciado, cujo código fictício é 53385. Para alterá-la deve se acionar o link existente no código localizado na coluna "Código da Proposta".